## **Доступ к системе дистанционного обучения Олимп:ОКС**

Доступ к системе производится через страницу УЦ в интернете: [www.ucenergetik.ru](http://www.ucenergetik.ru/) , в

меню кнопка "Дистанционное обучение" в разделе Программы

ЦЕНТР И ПРИВОЛЖЬЕ

Кировский УЦ «Энергетик»

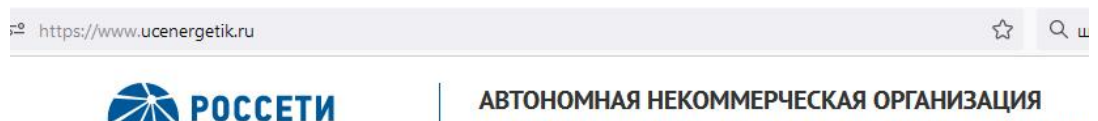

ДОПОЛНИТЕЛЬНОГО ПРОФЕССИОНАЛЬНОГО ОБРАЗО «КИРОВСКИЙ УЧЕБНЫЙ ЦЕНТР «ЭНЕРГЕТИК»

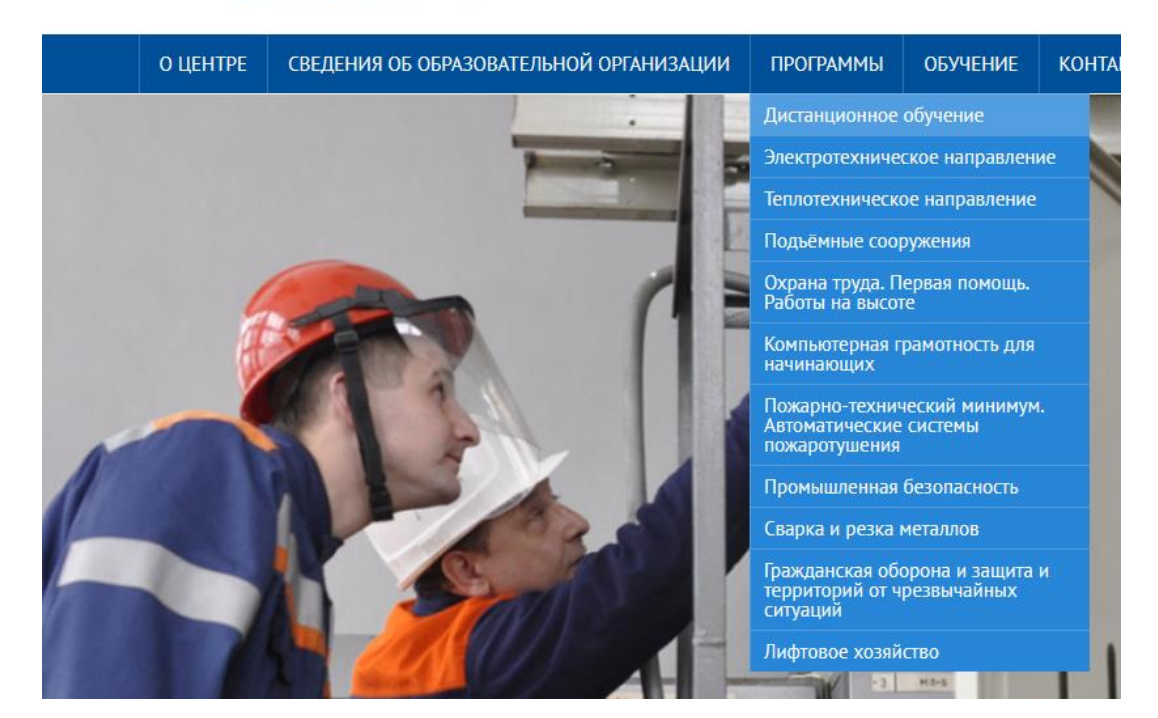

## ДИСТАНЦИОННОЕ ОБУЧЕНИЕ

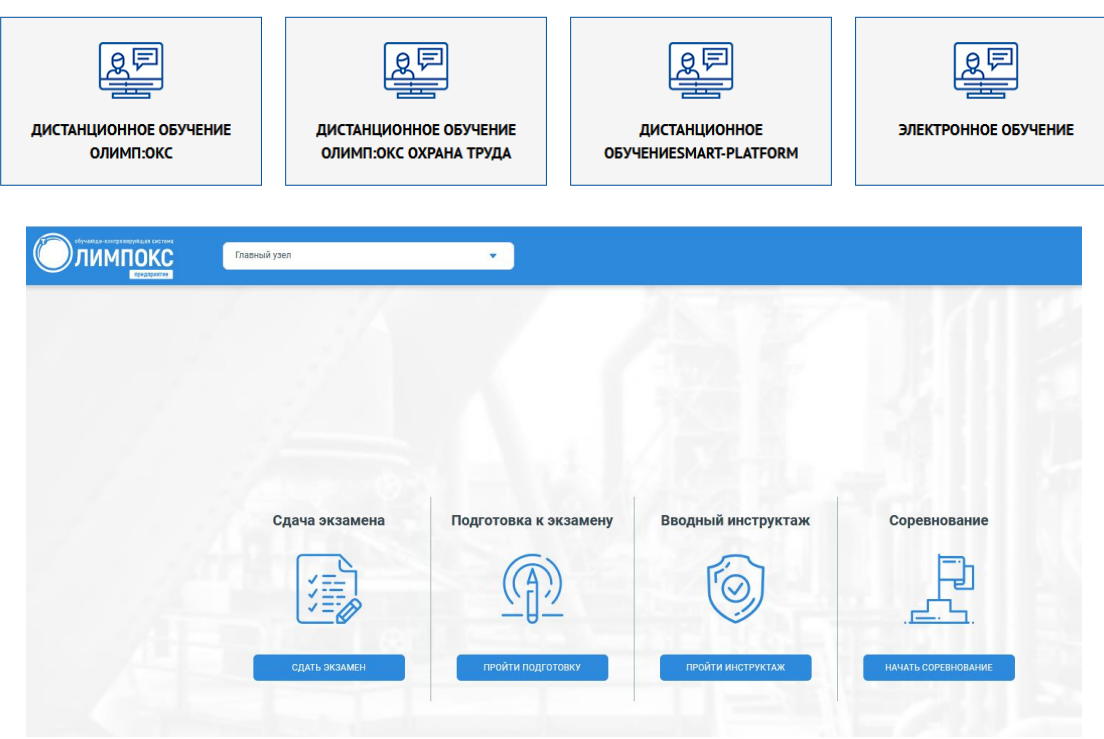

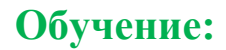

Для начала обучения выбираете «**Подготовка к экзамену**».

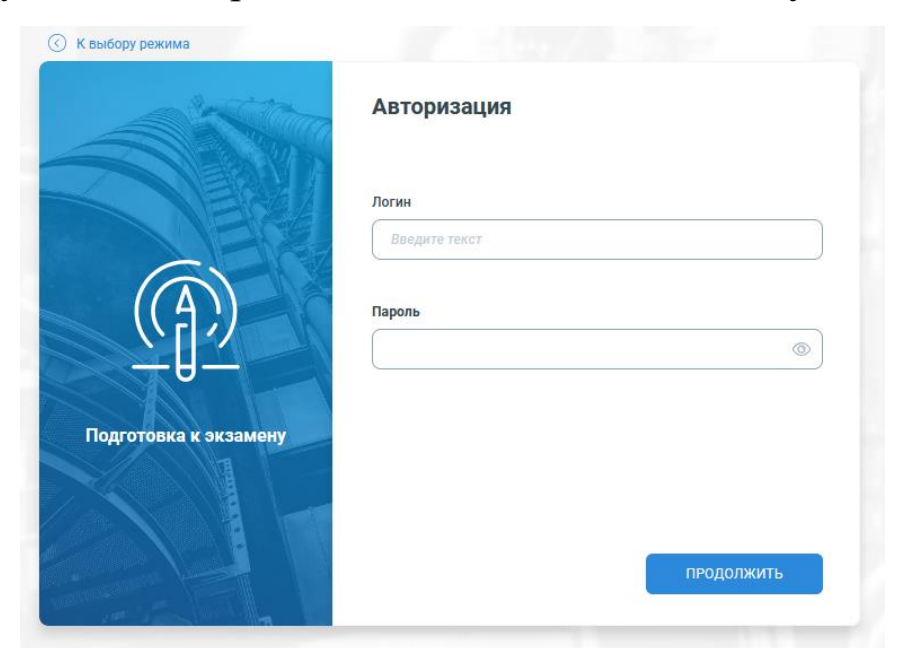

В следующем открывшемся окне вводите полученный логин и пароль *(т.к. логин и пароль состоят из большого количества символов, рекомендуется, при получении в электронном виде, использовать функцию копирования для упрощения операции регистрации в системе «Олимп»)*.

Далее выбираете необходимые курсы для обучения:

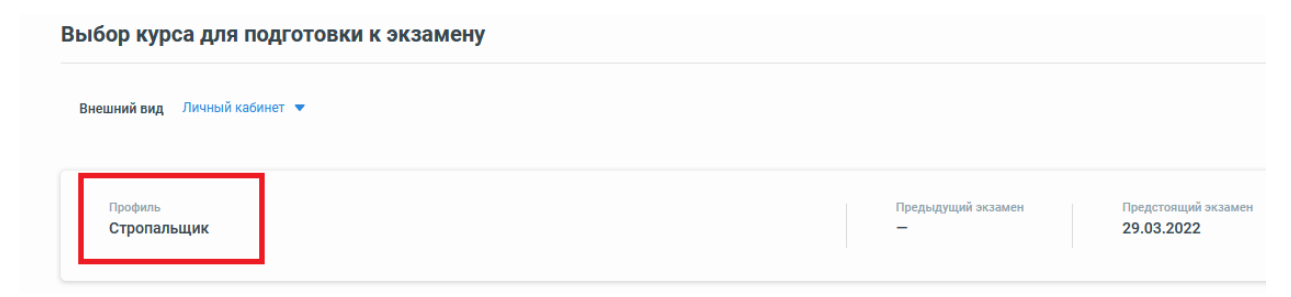

Не обращайте внимания на дату предстоящего экзамена

Выбор курса осуществляется однократным нажатием левой кнопки мыши на названии курса. После выбора курса открывается окно со списком тем для обучения.

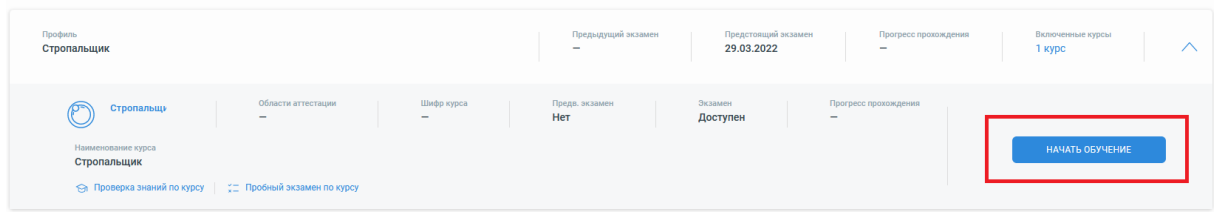

Каждую из представленных в выбранном курсе тем необходимо изучить. Выбор темы осуществляется однократным нажатием левой кнопки мыши (в дальнейшем в тексте «*Выбор*») на названии темы.

В каждой из тем для обучения, необходимо изучить все контрольные вопросы.

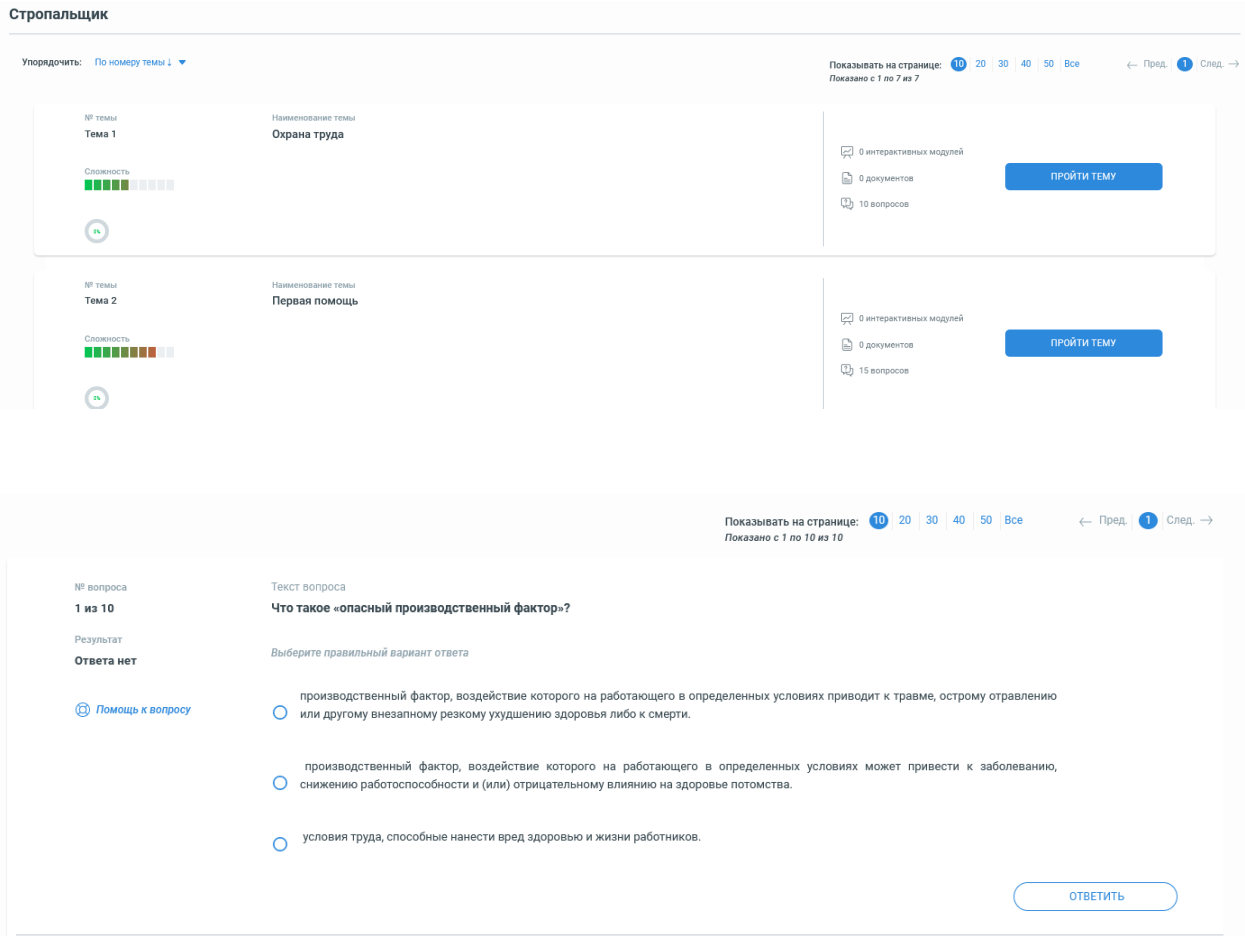

По умолчанию на страницу выводится по 10 контрольных вопроса для подготовки, т.к. вопросов может быть более 10 необходимо обращать внимание на номера закладок, для просмотра вопросов с 11 по 20 необходимо выбрать закладку с номером 2 и т.д.

После изучения контрольных вопросов можно для закрепления материала пройти «Экспресс тест по теме курса» где будут последовательно заданы вопросы из всей темы. «Экспресс тест по теме курса» можно использовать без ограничений количества попыток.

При необходимости вернутся к списку тем, необходимо выбрать пункт «Вернутся к списку тем курса»

## **!!! После изучения всех курсов можно проводить тренировки на экзаменационных билетах выбирая пункт «Пробный тест по курсу» на странице выбора темы. Количество попыток не ограничено.**

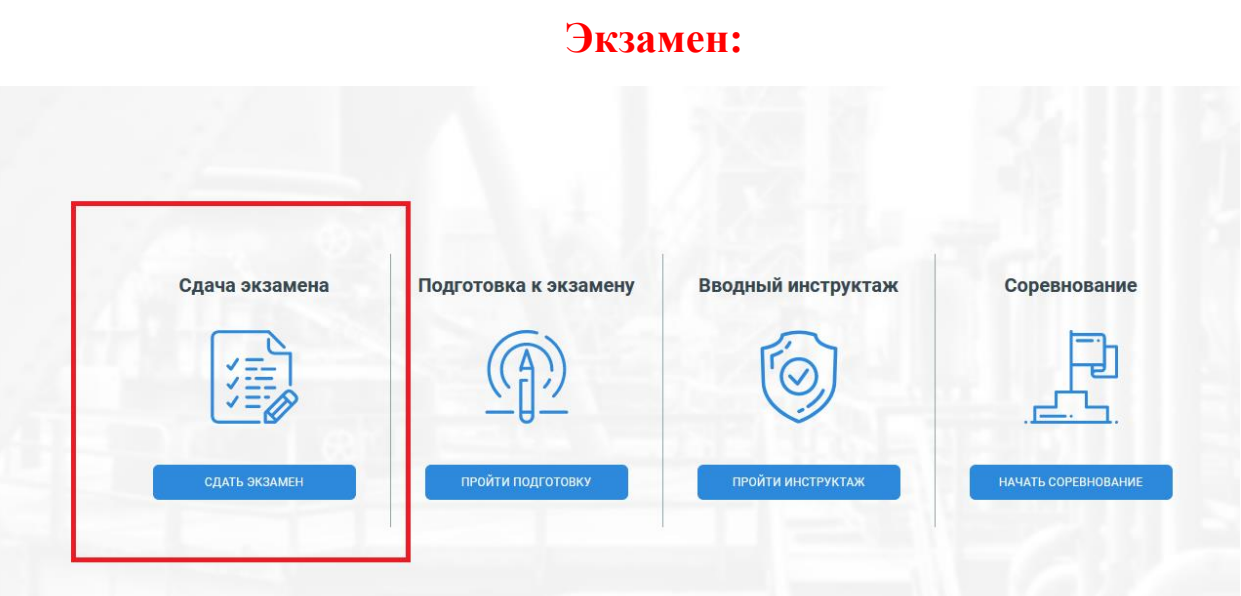

Для выполнения экзамена необходимо на начальной странице выбрать «**Экзамен**» , ввести логин и пароль. Далее выбираете курс по которому проходили обучение и отвечаете на экзаменационный билет. После завершения ответов на вопросы, получаете протокол с отметкой «Сдал/не сдал», протокол по желанию можно распечатать на принтере.

## *Известные проблемы:*

- *1. Сообщение об ошибке 404 при открытии страницы с выбором курса, или списка тем. Исправляется в internet explorer очисткой файлов cookie в свойствах браузера. На других браузерах проблема не встречалась, но лечение скорее всего такое же.*
- *2. Сообщение об ошибке при открытии страницы с выбором курса, или списка тем. Превышен лимит подключений к системе, попробуйте подключится позднее.*